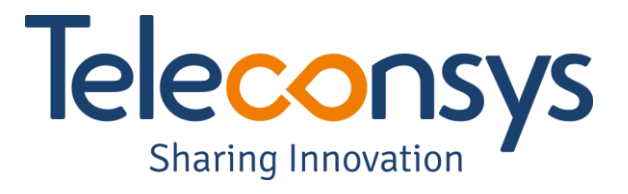

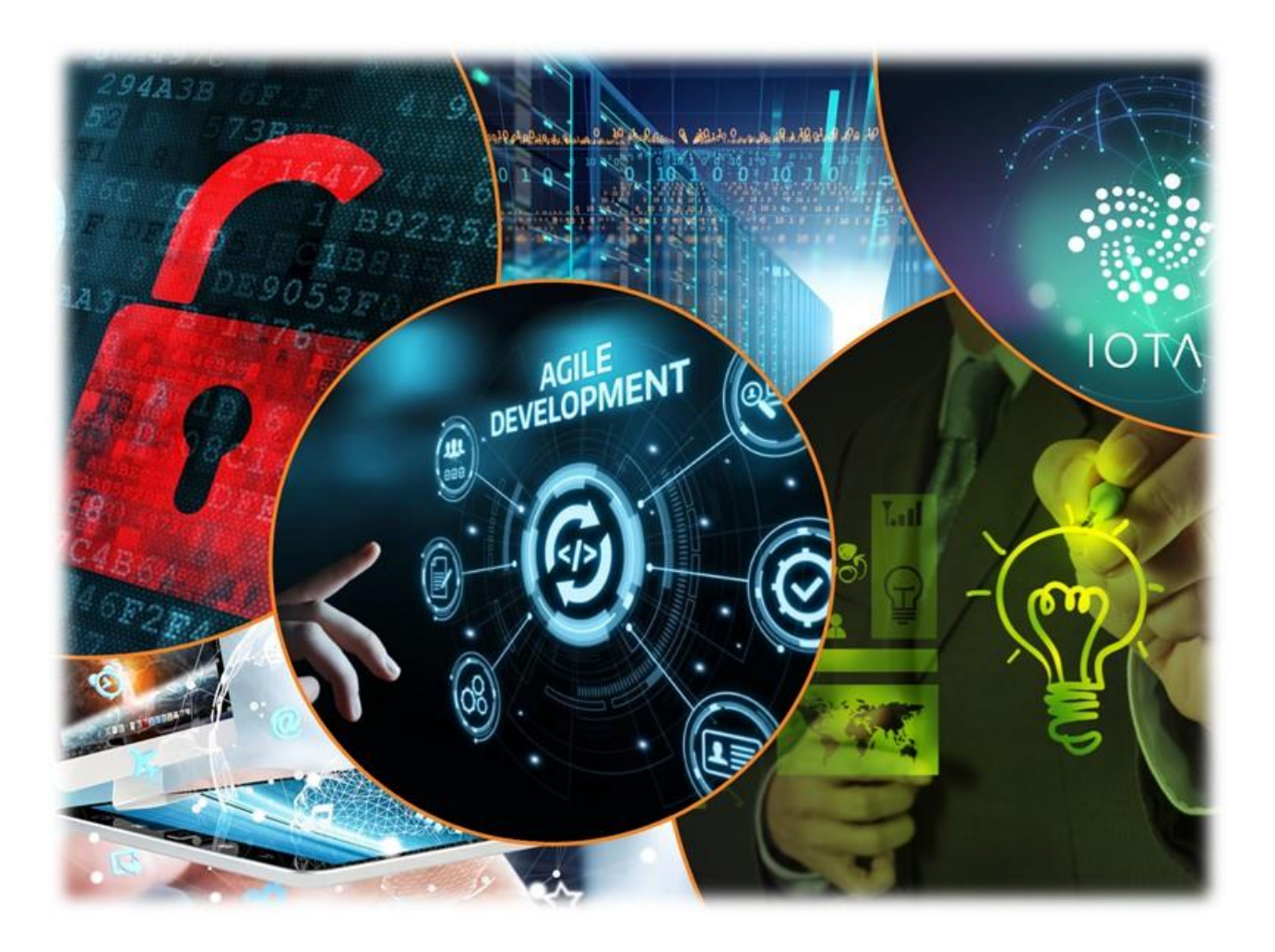

# *Manuale operativo Citrix Workspace*

**Teleconsys SpA** Via Groenlandia, 31 00144 - Roma (RM) www.teleconsys.it

-

Cap. Soc. € 300.000,00 i.v. **C.C.I.A.A. REA 1007526** Reg. Imprese di Roma C.F./P.Iva: 07059981006

Tel.: +39 06 20396767 Fax: +39 06 92912491 E-mail: info@teleconsys.it Pec: teleconsys.mail@postecert.it

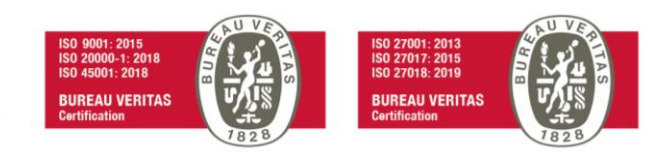

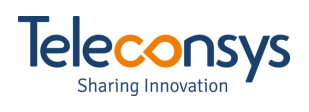

## **Sommario**

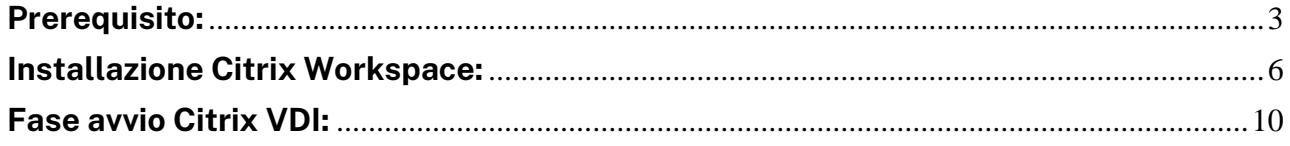

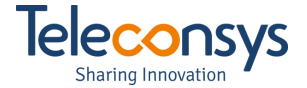

### <span id="page-2-0"></span>**Prerequisito:**

Citrix Workspace è il componente necessario per l'esecuzione delle applicazioni in ambiente CITRIX,

Qualora non fosse presente sull'endpoint seguire quindi i seguenti passi:

- Effettuare il Logon sulla postazione interessata
- Digitare sul browser del proprio Personal Computer il seguente indirizzo [https://vdi.unipa.it](https://vdi.unipa.it/)

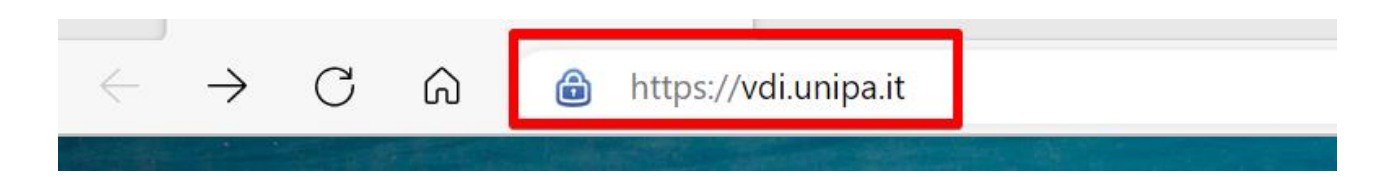

1. La pagina web sarà reindirizzata su login.microsoft.com, inserire la vostra credenziale di accesso con dominio **unipa.it**, cliccare avanti come mostrato nella figura seguente:

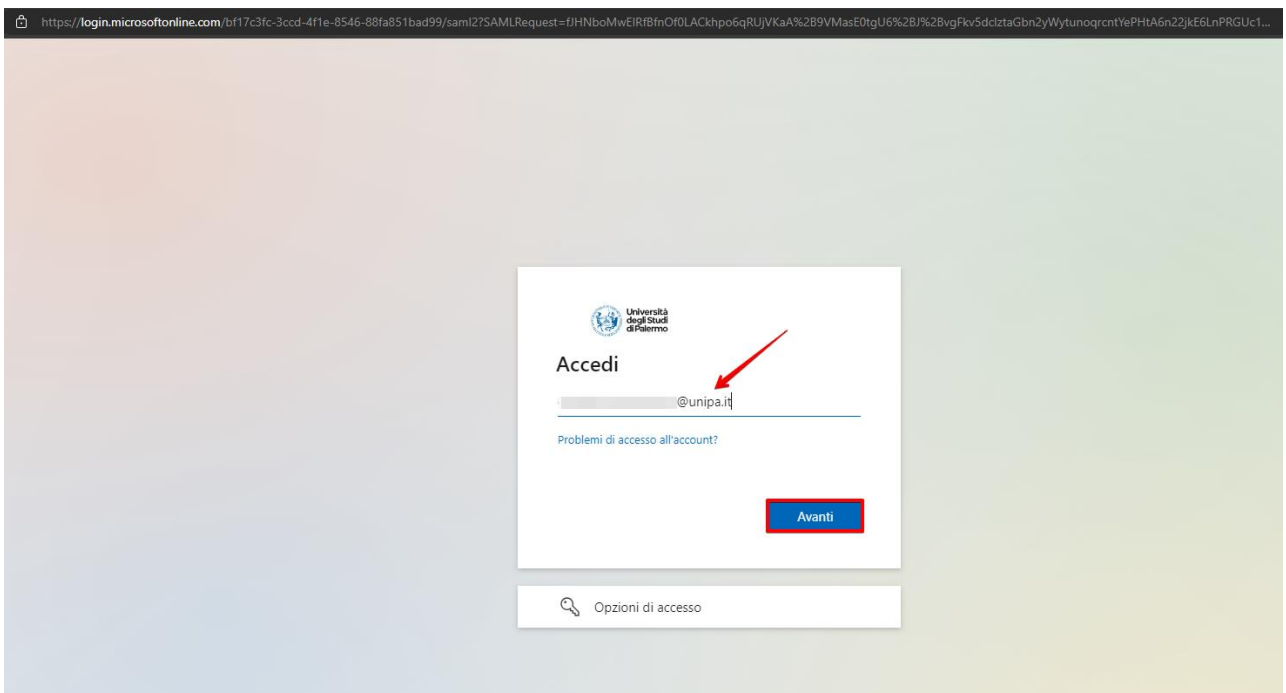

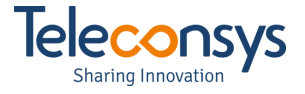

2. Sarete reindirizzati per l'autenticazione, inserite la Username e la Password di Dominio e cliccare "Accesso con credenziali di Ateneo"

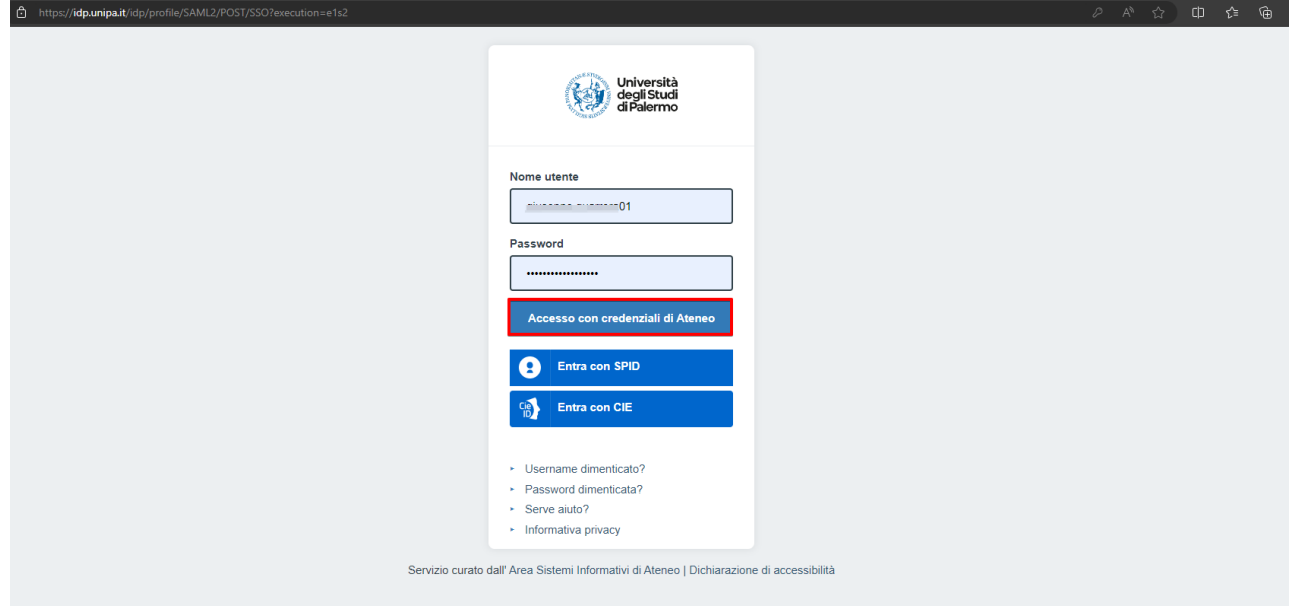

3. Clicacre su "Si" nella schermata seguente

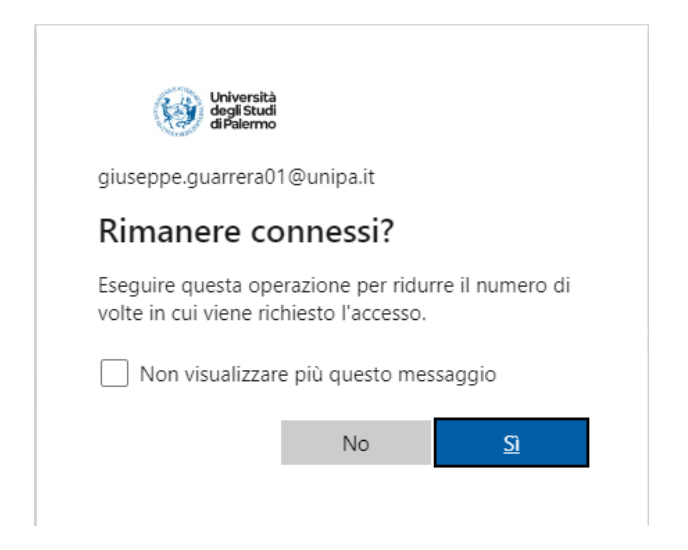

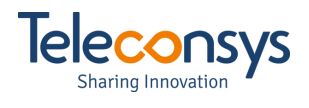

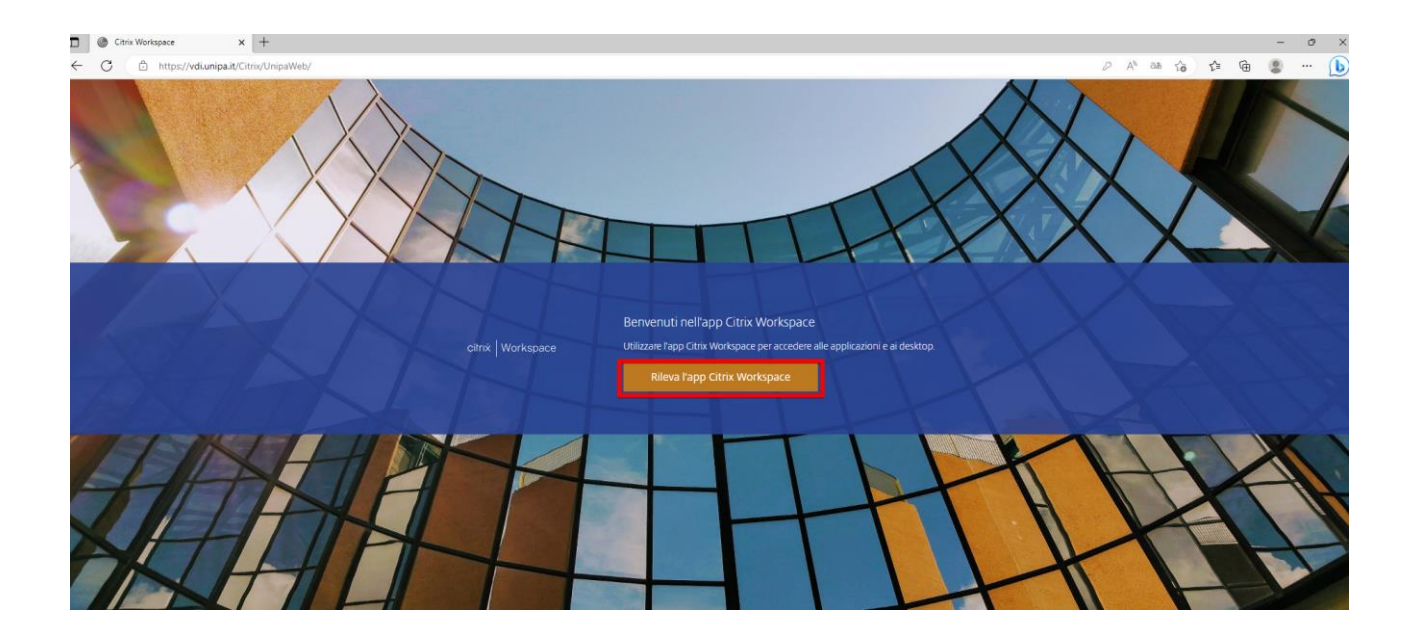

### 4. Cliccare su "Rileva l'app Citrix Workspace"

5. Inserire il Flag su "Accetto" e cliccare su "Scarica"

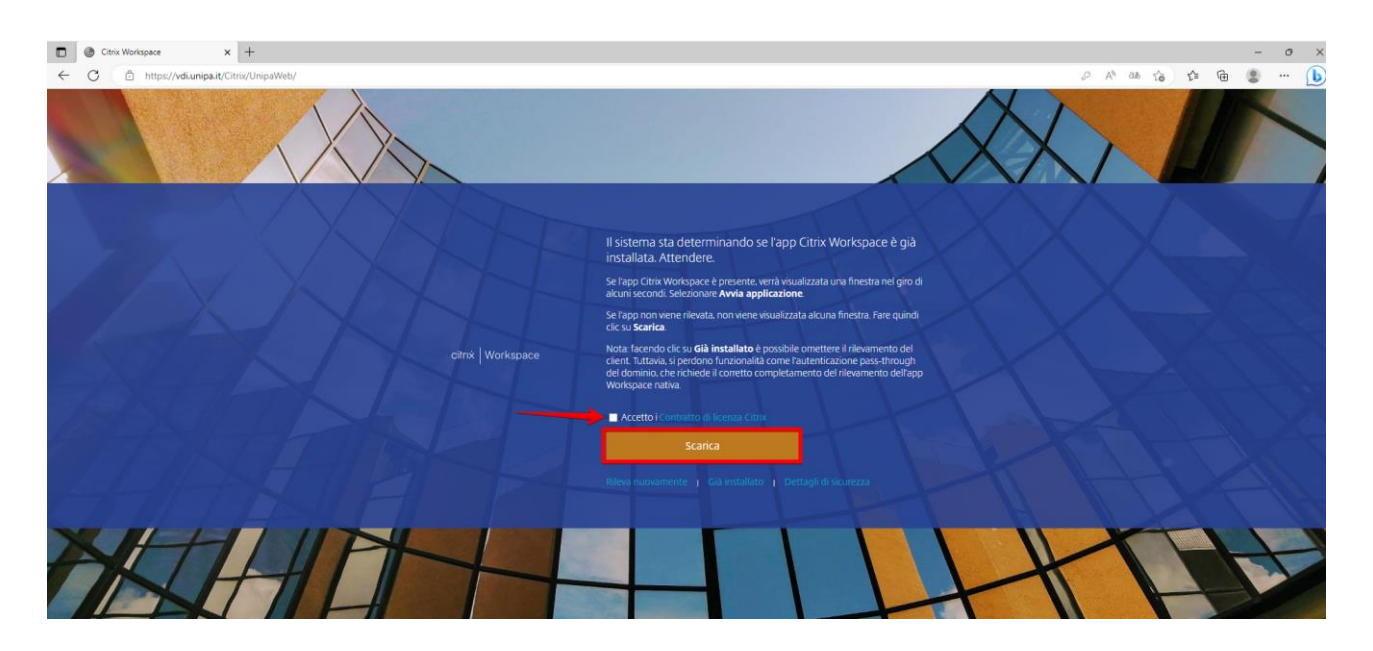

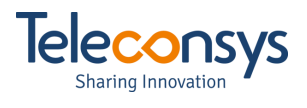

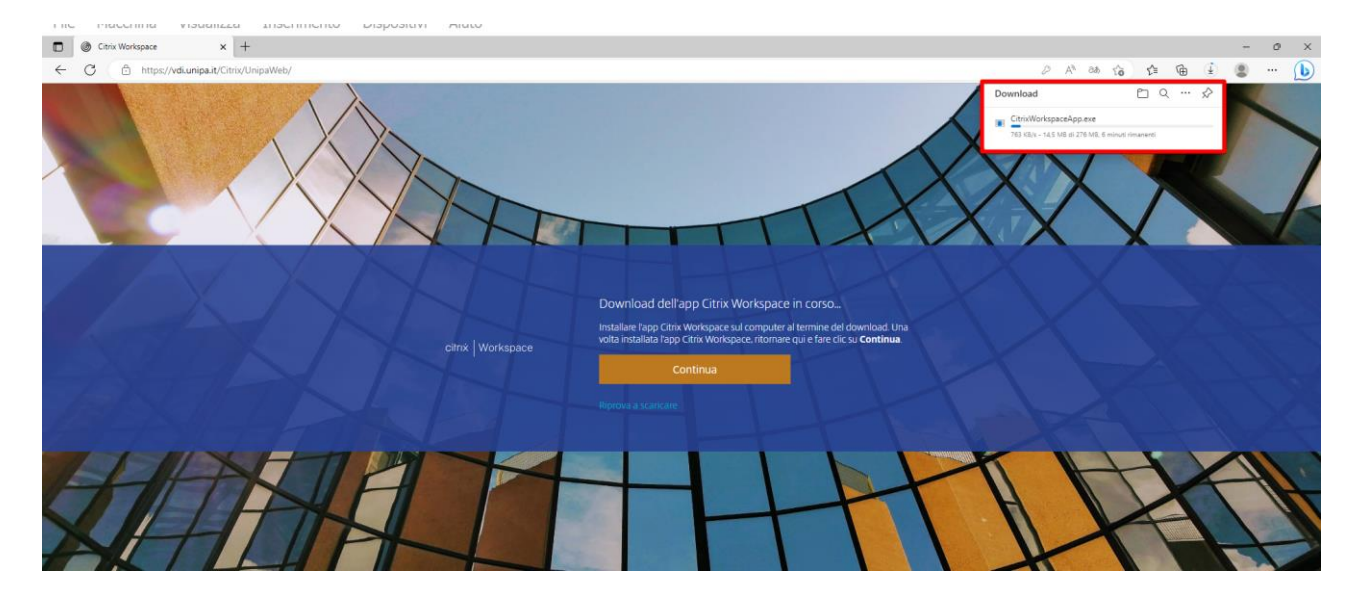

### 6. Attendere il download del client Citrix

7. cliccare su Apri file

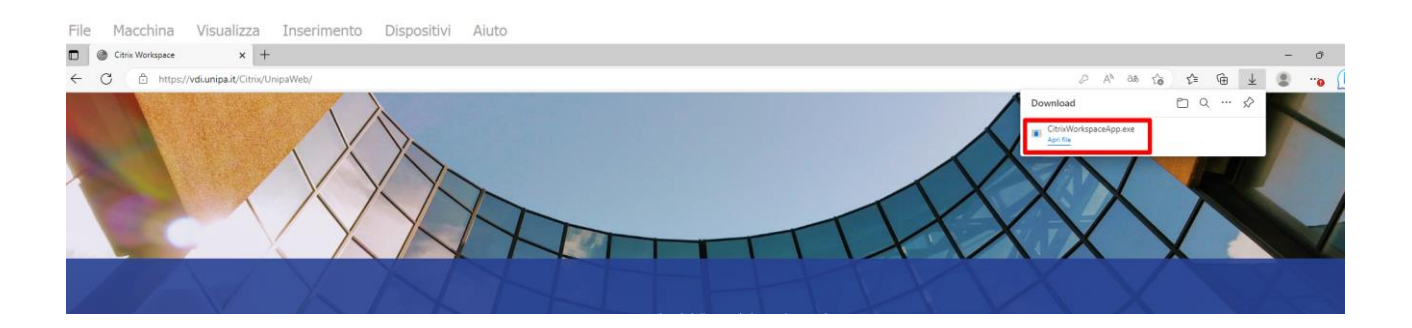

#### 8. cliccare su "Si"

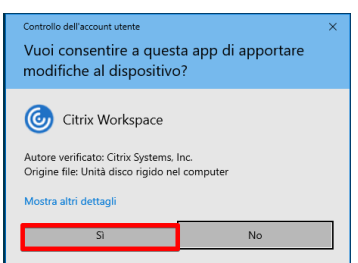

## <span id="page-5-0"></span>**Installazione Citrix Workspace:**

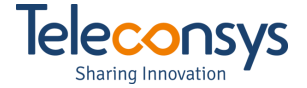

Terminata la fase di download si può procedere all'installazione guidata sull'endpoint cliccando sull'eseguibile "*CitrixWorkspaceApp.exe*"

1. Cliccare su Avvia

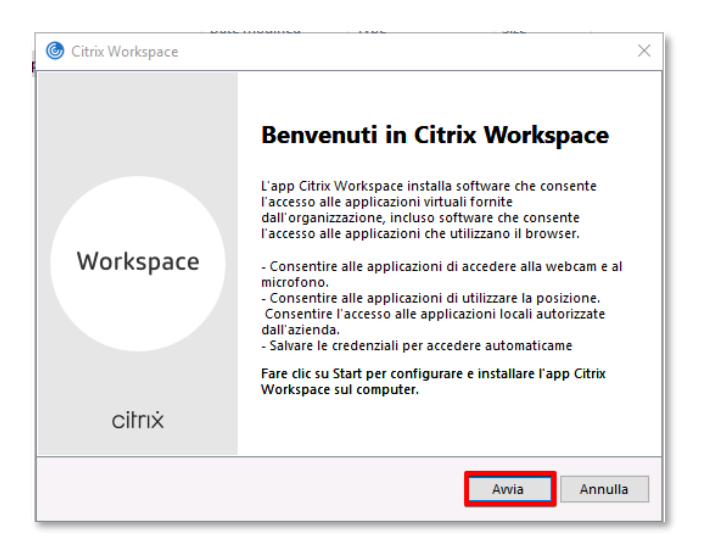

2. Mettere il flag su "Accetto il contratto di licenza" e cliccare su Avanti

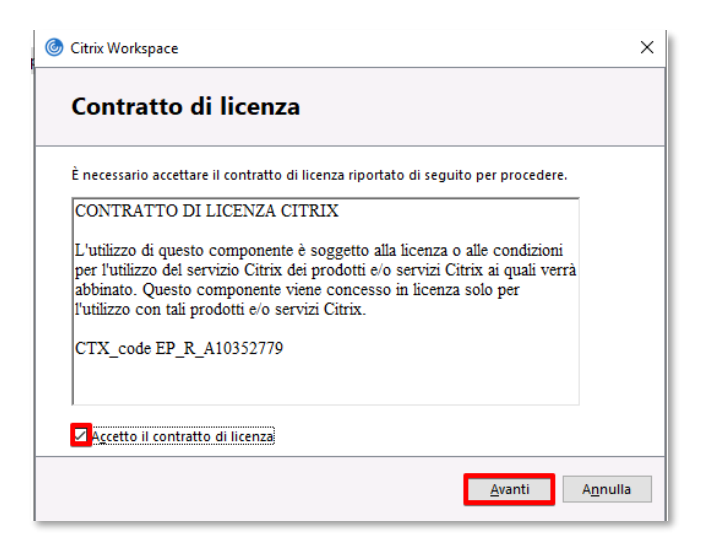

3. Cliccare su "Attiva Single Sìgn-On" e premere "Avanti"

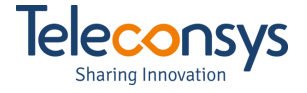

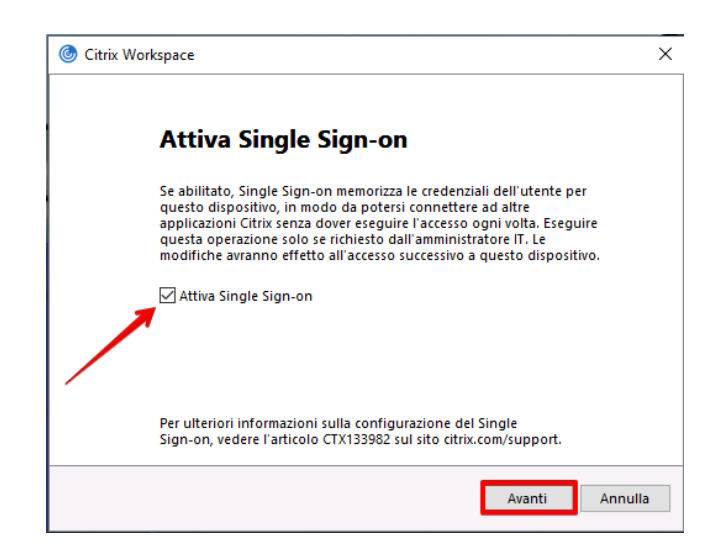

4. Lasciare di default e cliccare su Installa

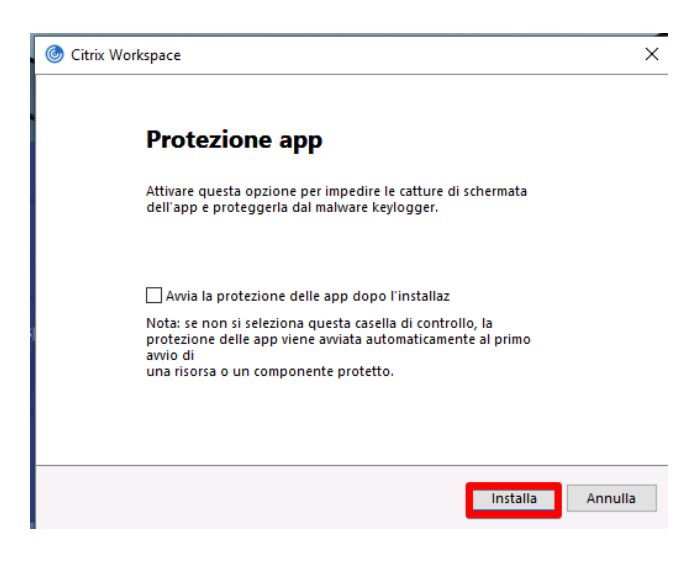

5. Attendere che l'installazione proceda

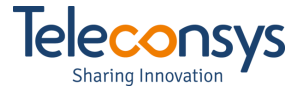

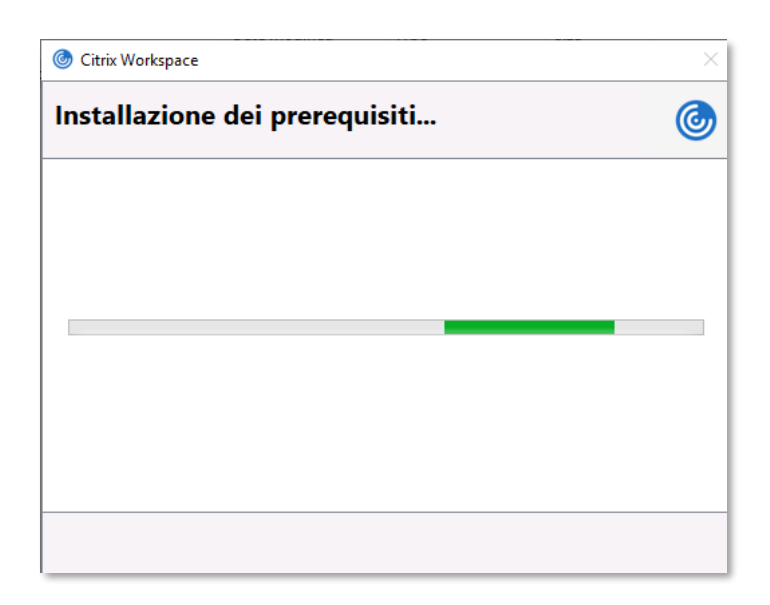

### **6.** Cliccare Fine

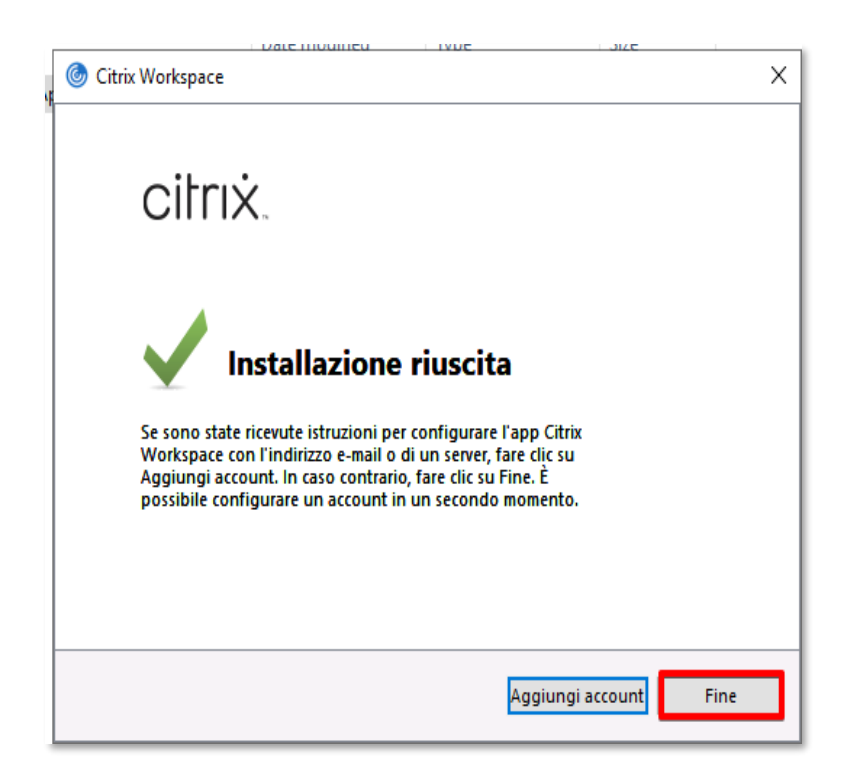

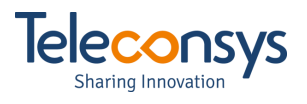

### <span id="page-9-0"></span>**Fase avvio Citrix VDI:**

Dopo aver effettuato l'accesso si accederà dunque al proprio Workspace e dove è possibile lanciare il desktop virtuale:

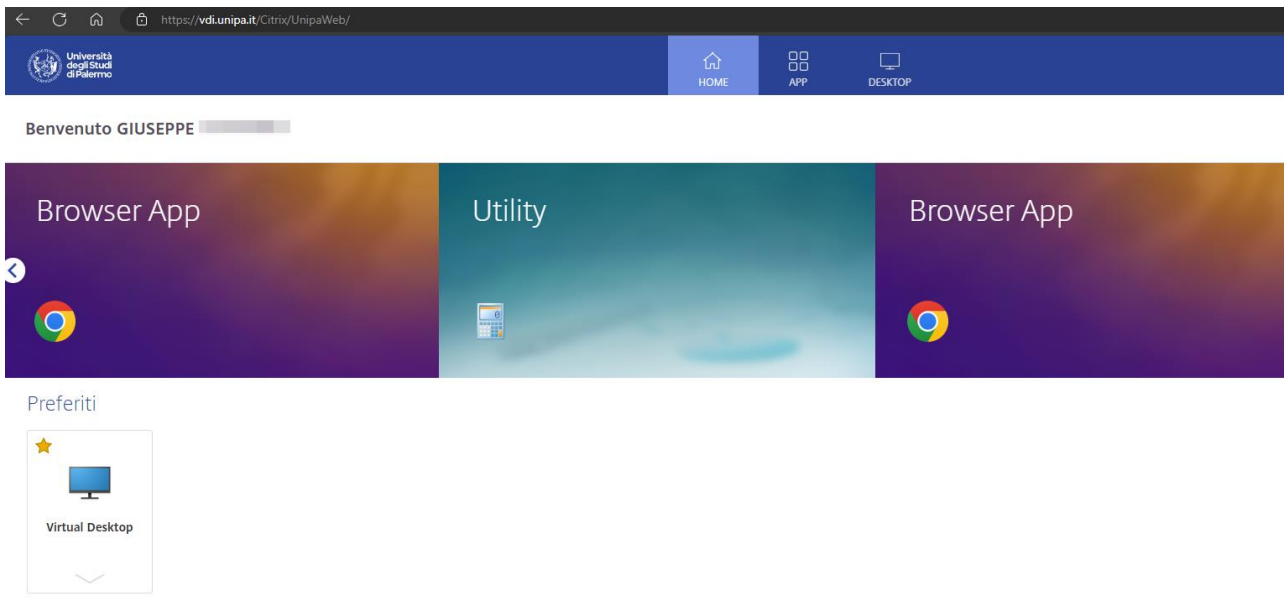

7. Cliccare sulla icona del desktop e si caricherà la VDI

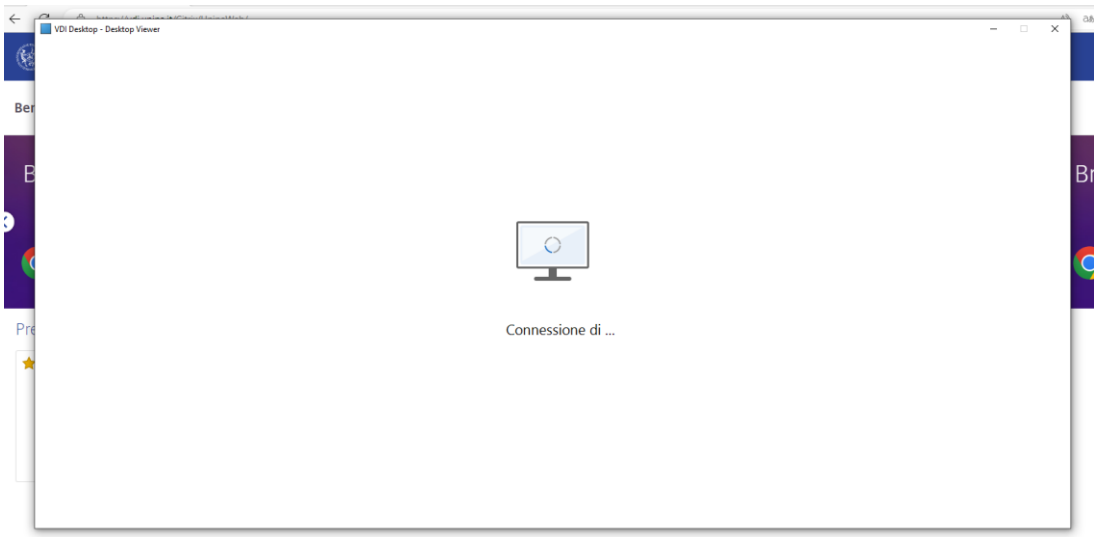

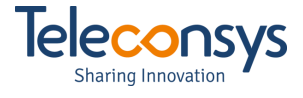

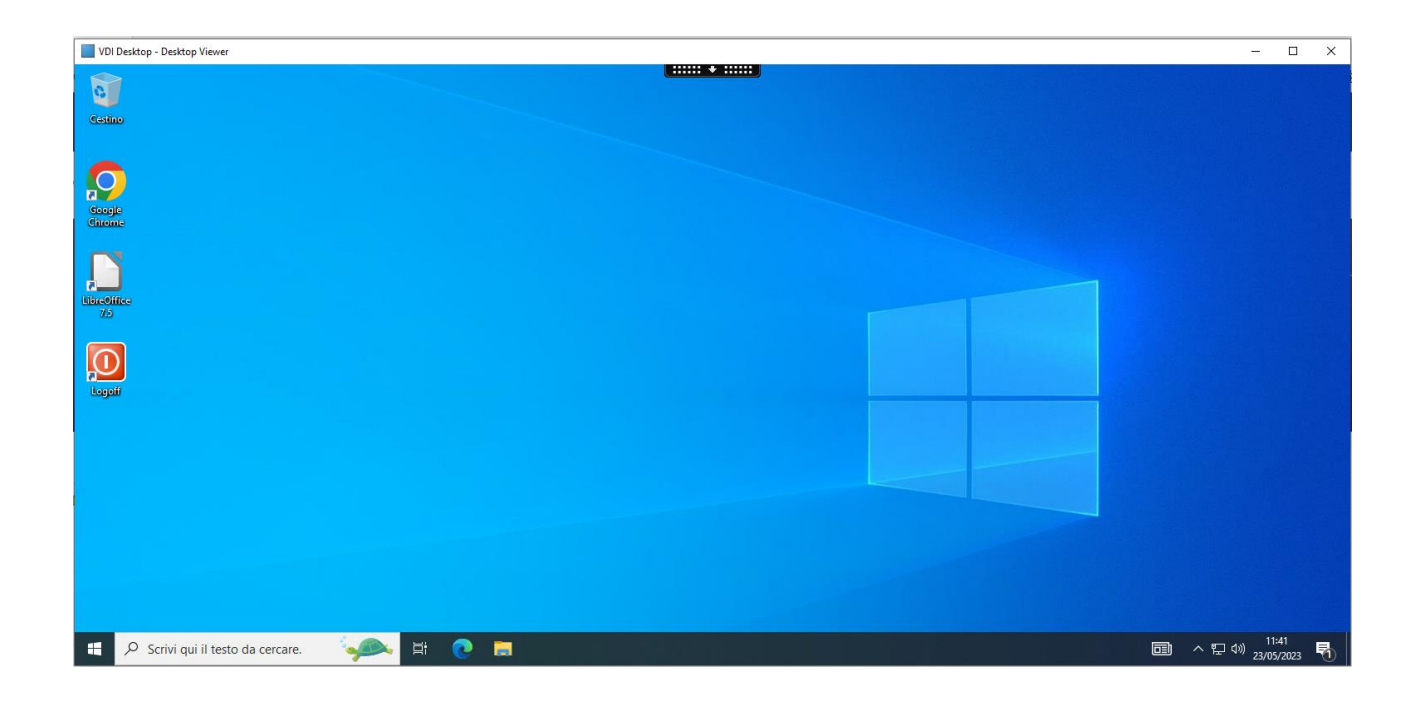

8. Cliccare "Do no ask again to use this device" e premere "Permit Use"

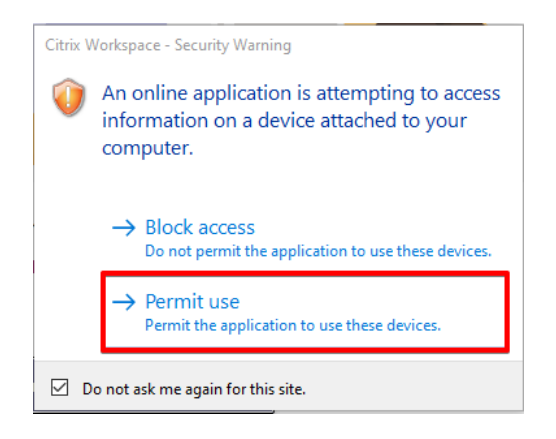

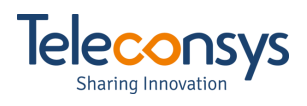

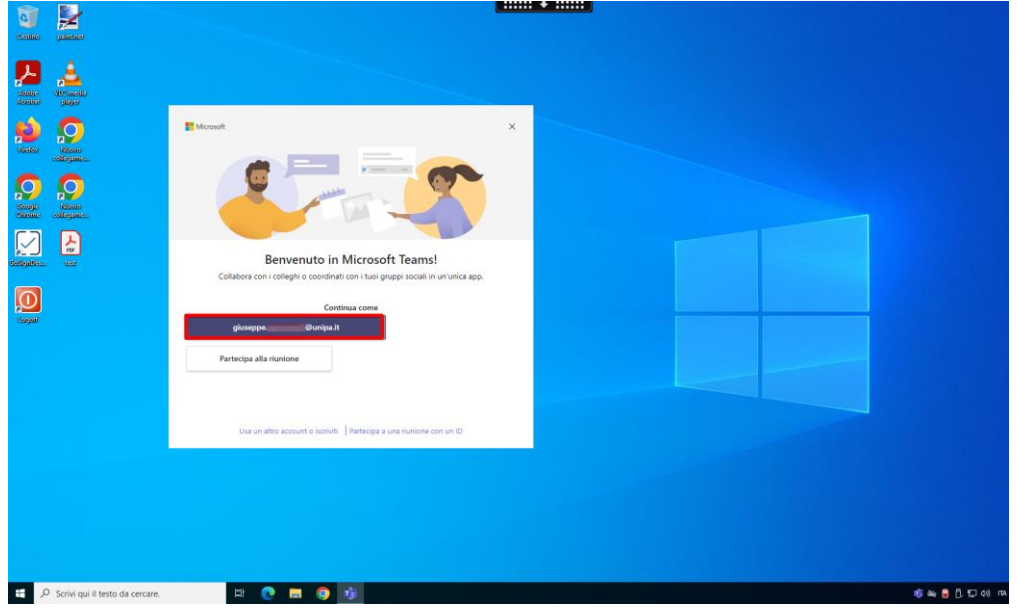

#### 9. Cliccare sul proprio username mostrato da Teams

10. Inserire la propria Username e la Password di Dominio e cliccare "Accesso con credenziali di Ateneo"

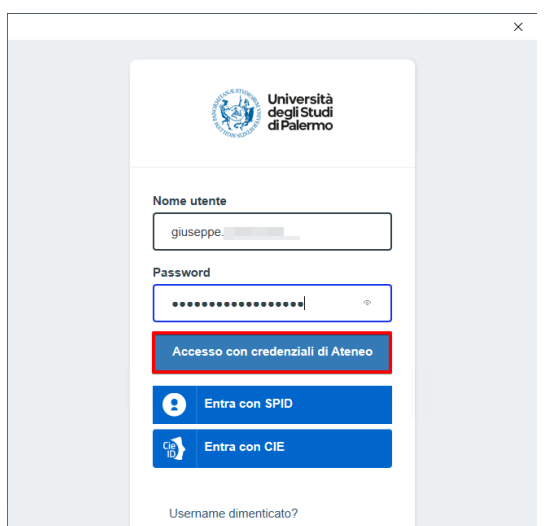

Attendere l'apertura di Microsoft Teams

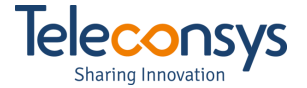

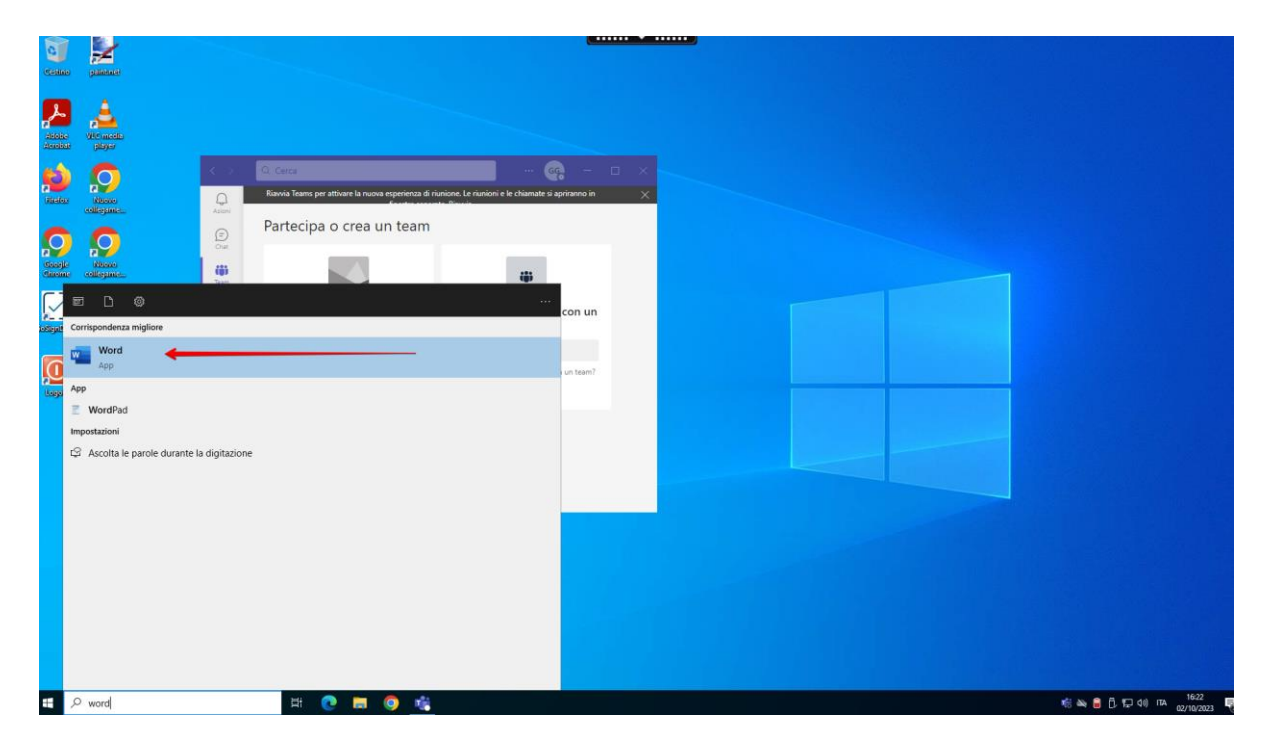

11. Lanciare un'applicazione Office 365 per scaricare una licenza, nel nostro esempio Word

12. Attendere che parta Word e che venga richiesta l'autenticazione, cliccare quindi su "Accedi"

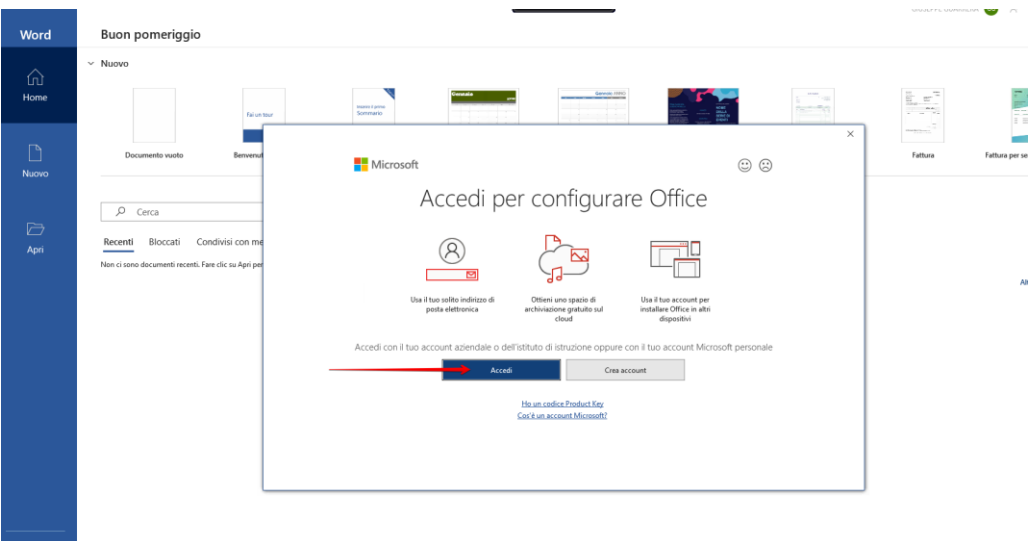

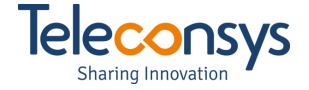

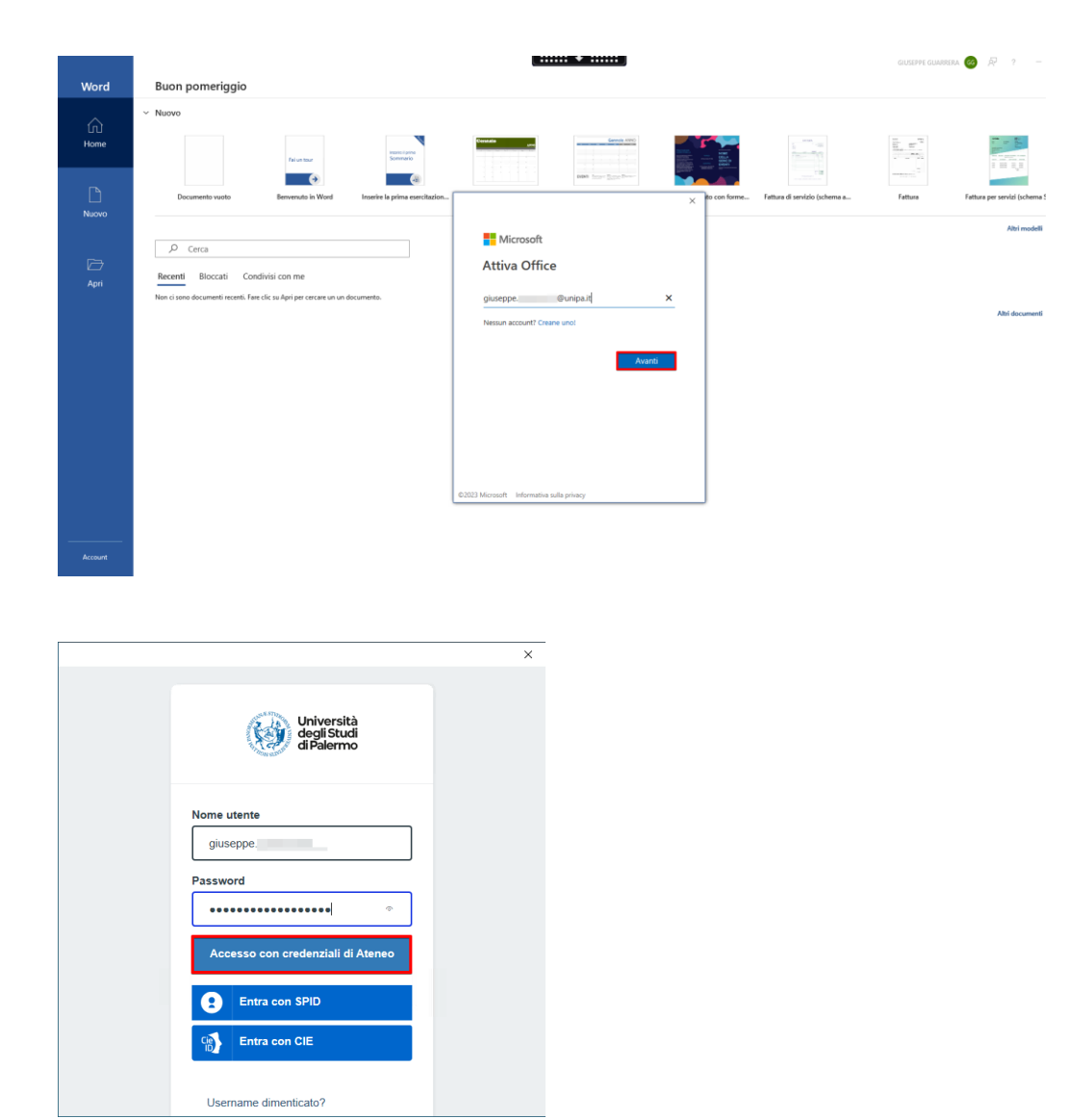

#### 13. Saranno nuovamente richieste le vostre credenziali

14. Il vostro Account sarà esposto nella parte in alto a destra, come mostrato in figura

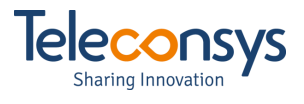

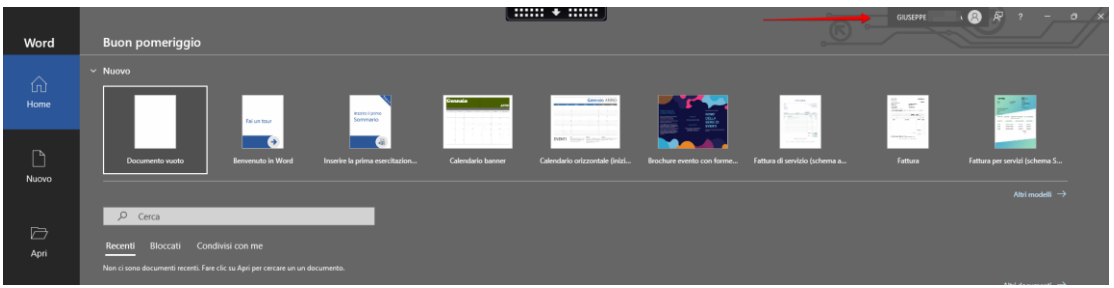

15. Lanciare OneDrive ed autenticarsi:

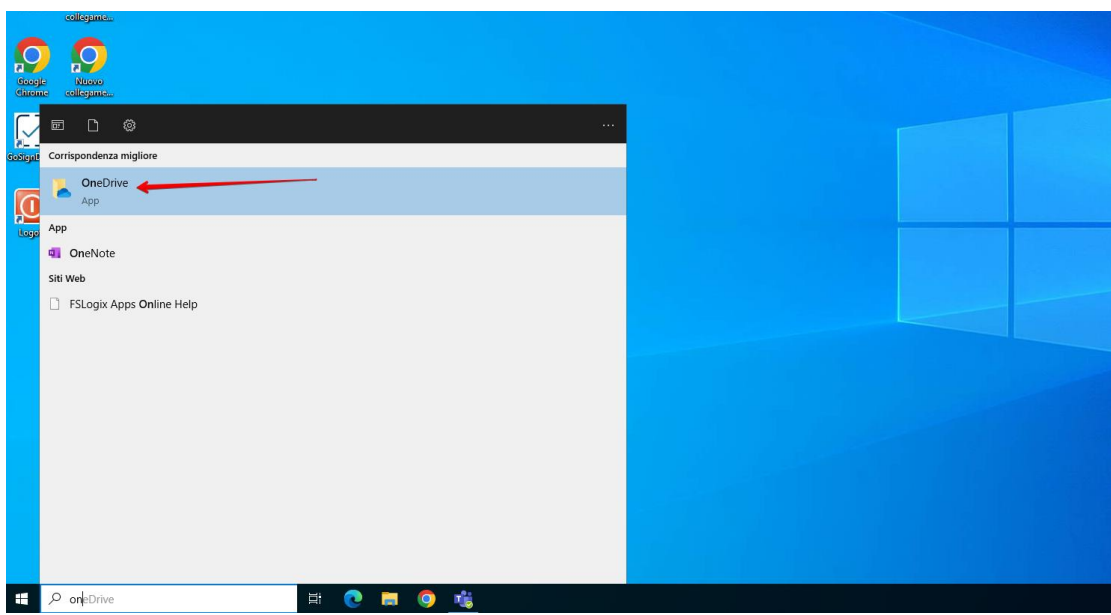

16. Inserire le proprie credenziali

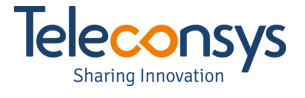

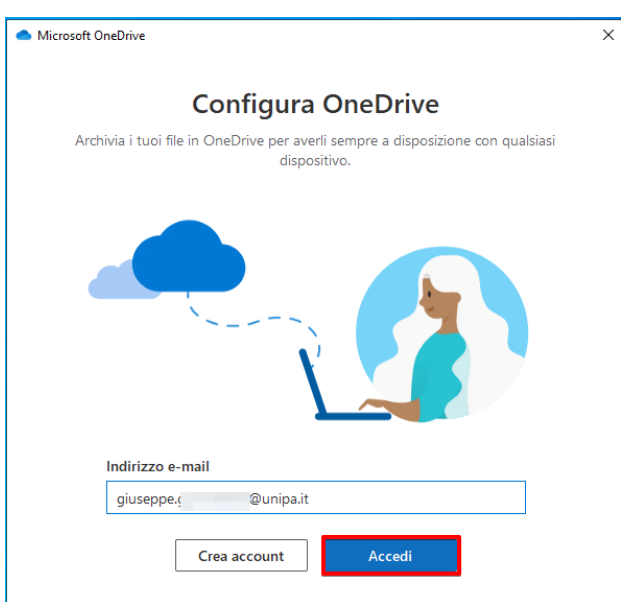

Microsoft OneDrive

 $\times$ 

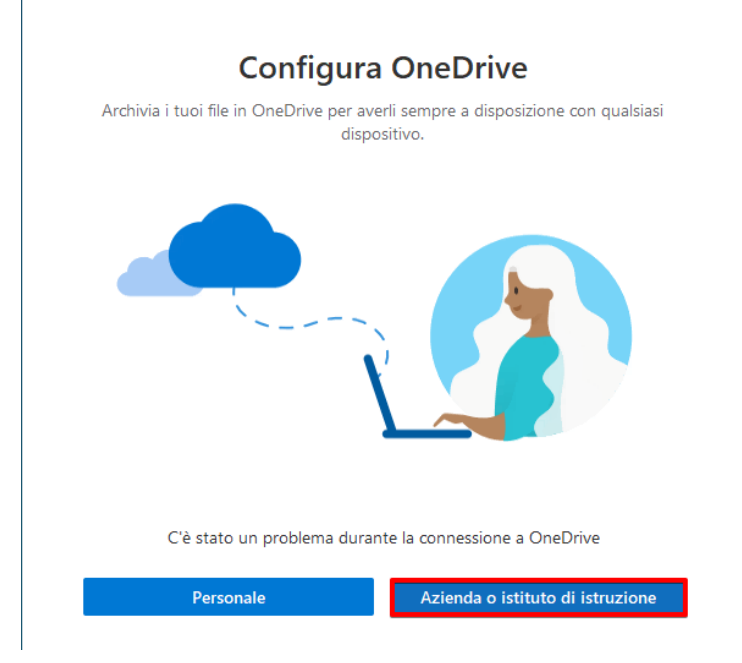

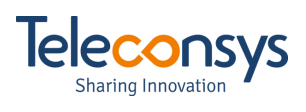

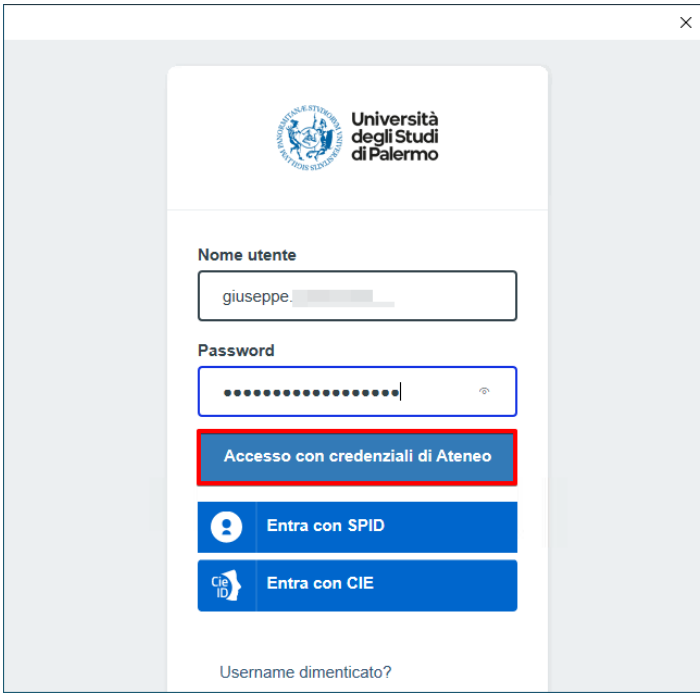

Appena autenticati partirà la sincronizzazione dei dati.

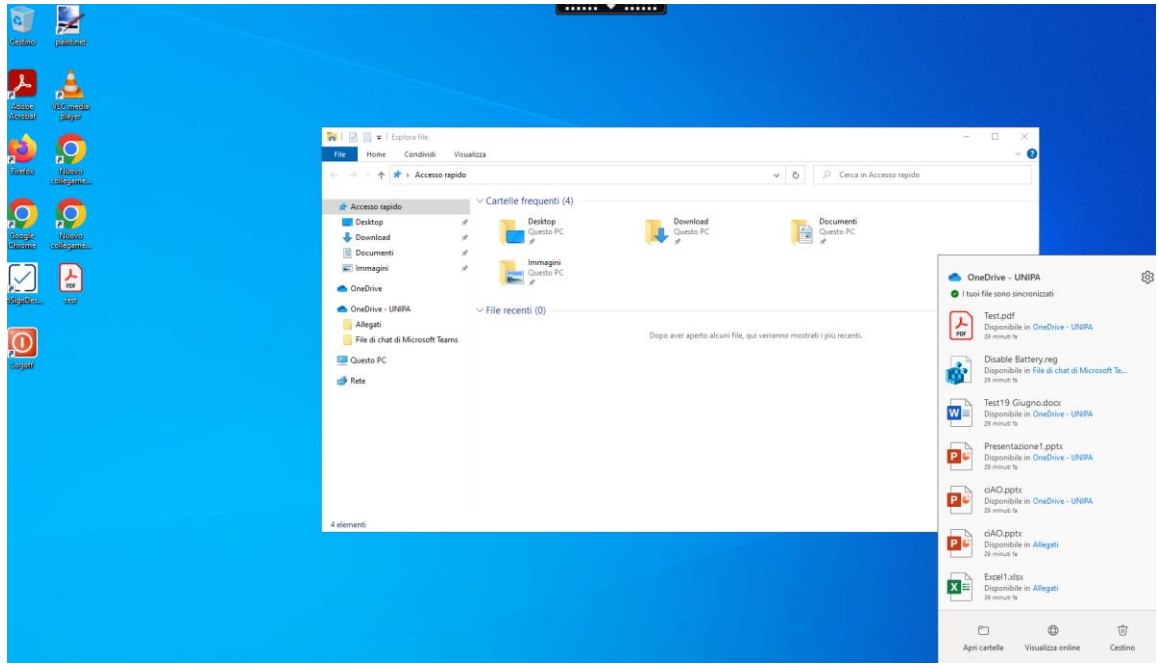

Da qui in poi le attività sono quelle di utilizzo standard.

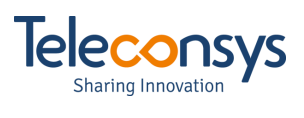